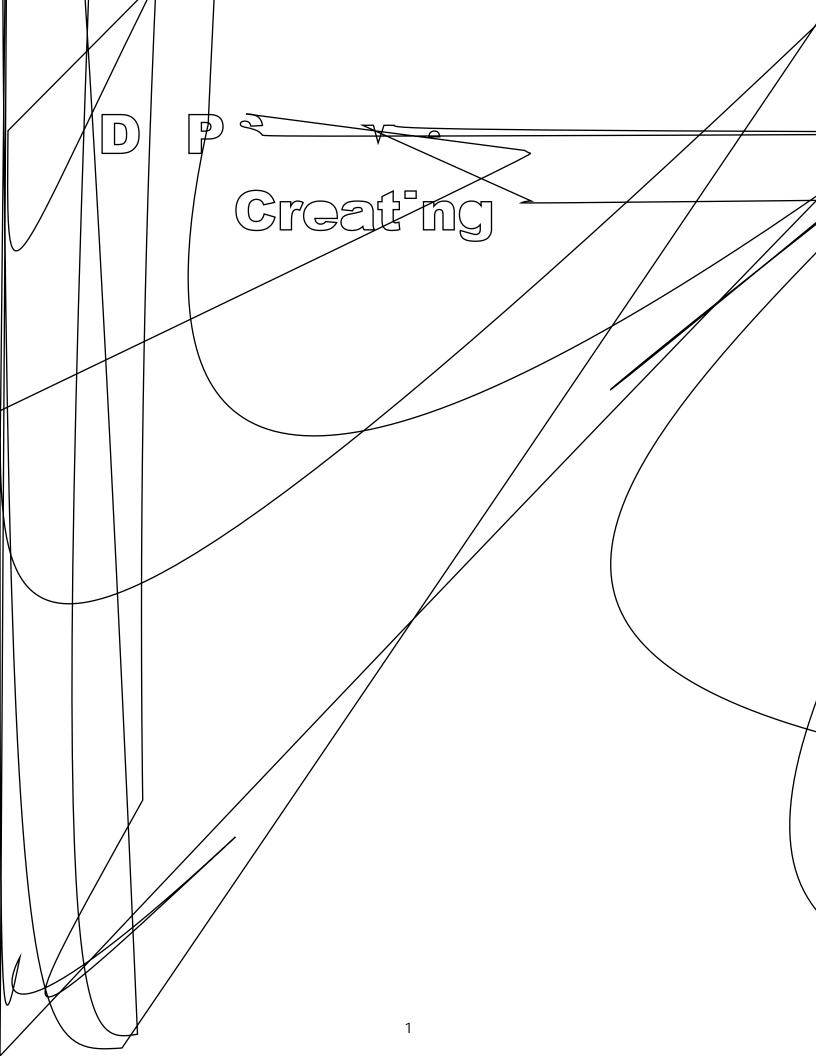

## Add Sections

Every course (training) equired to have at least one section. (Participants enroll in a section.)

1. Scroll to the bottom of the screen and NeticalSembion.

 $\label{eq:start} Start of Registration \ Date - Select the \ rst date a \ Course \ Participant an register for this section \ Using this setting allows you to release a$ 

3. Select the checkbox for the desirethen clickdd User(s).

4. Selected users willlibeed.

- A. Toremove multiple users at once, select the checkboxes newalmiess, their then clicRemove Selected.
- B. To user click the applicable trashican.

## Submit for Review

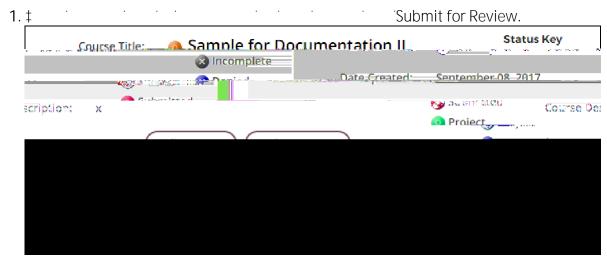

2. ClickOK when the poppappears.

3. ClickOK again to close the

The course will no longer appearinent Projects; it will now appear in Submitted Course The course cannot be edited while in review; you can only view or copy it.

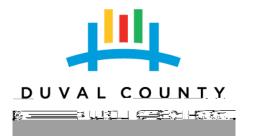